# AVAYA

# **Avaya J159 IP-Telefon (SIP) – Kurzübersicht**

Version 4.0.7 Ausgabe 1 Oktober 2020 © 2020, Avaya Inc. Alle Rechte vorbehalten.

# **Hauptmenü**

In der folgenden Tabelle werden die Hauptmenüsymbole des Avaya J159 IP Phone aufgeführt:

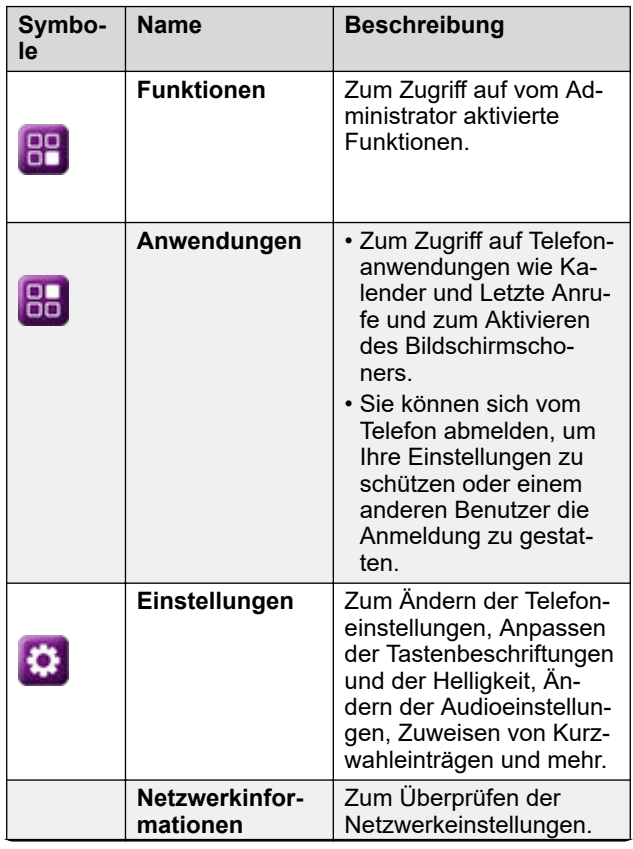

*Die Tabelle wird auf der nächsten Seite fortgesetzt …*

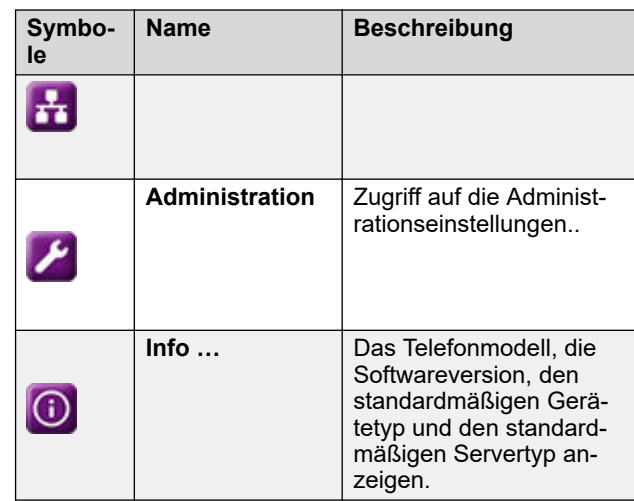

# **Allgemeine Telefonsymbole**

In der folgenden Tabelle werden die bei Avaya J159 IP Phone verwendeten Symbole aufgeführt:

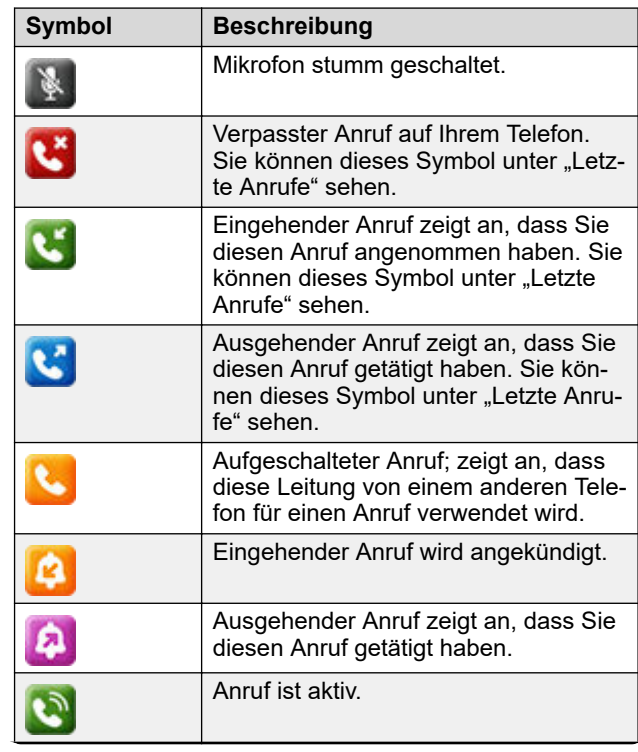

*Die Tabelle wird auf der nächsten Seite fortgesetzt …*

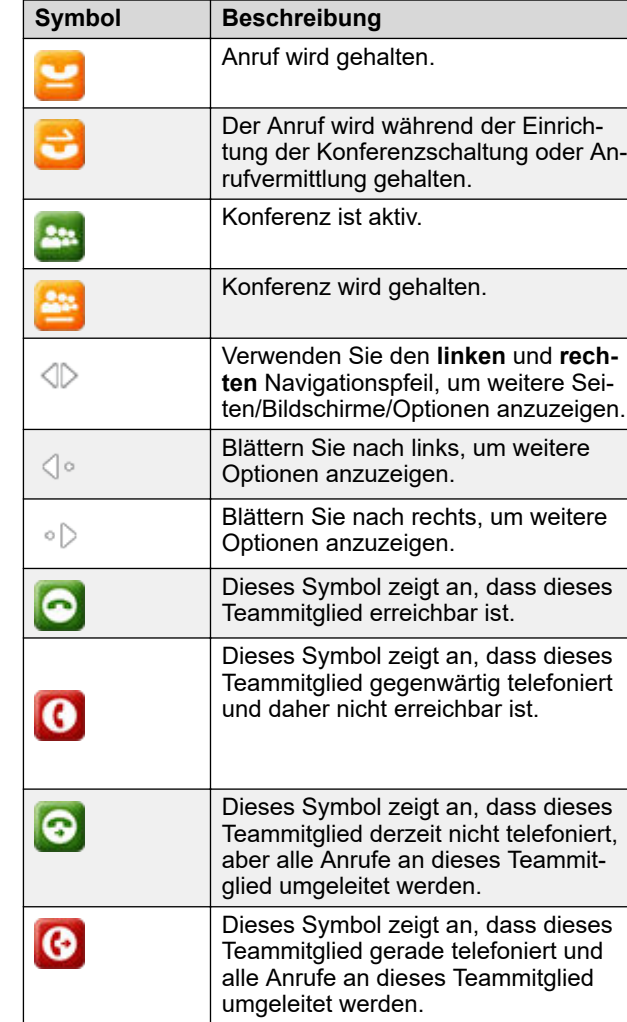

*Die Tabelle wird auf der nächsten Seite fortgesetzt …*

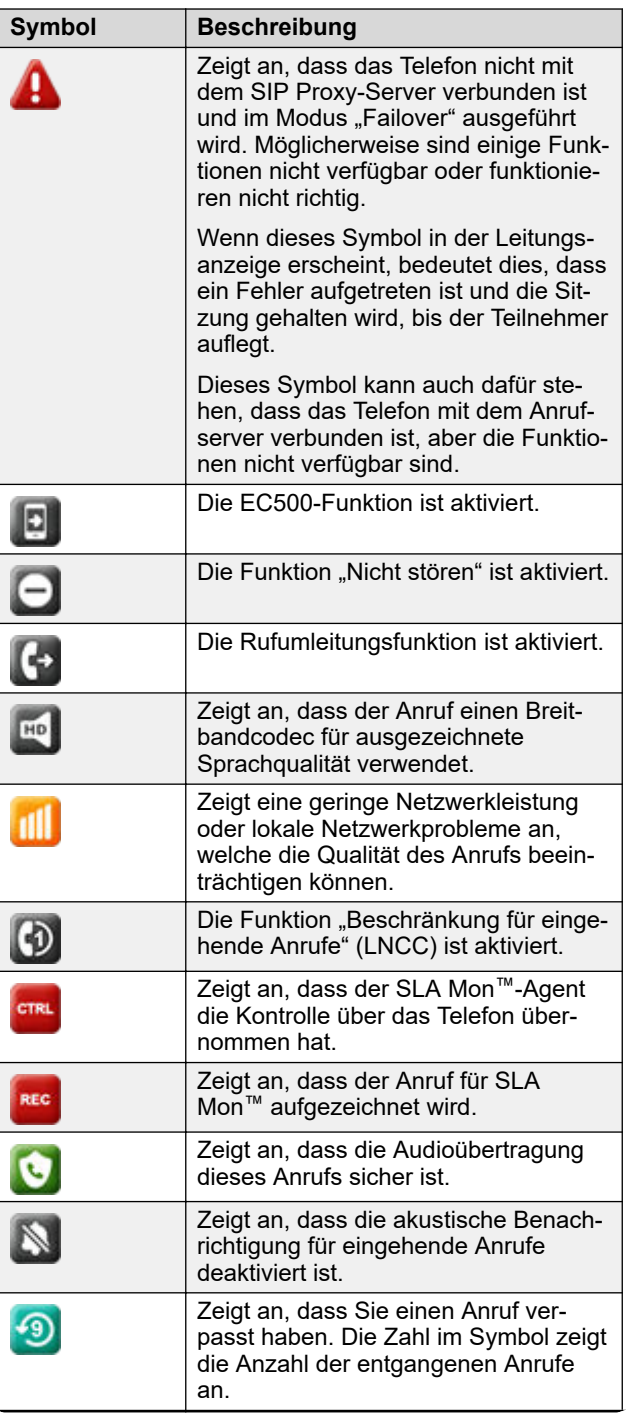

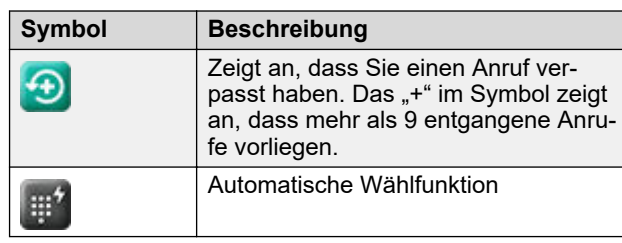

# **WLAN-Symbole**

In der folgenden Tabelle werden die WLAN-Symbole aufgeführt, die bei verwendet werden:

In der folgenden Tabelle werden die WLAN-Symbole aufgeführt, die bei Avaya J159 IP Phone verwendet werden:

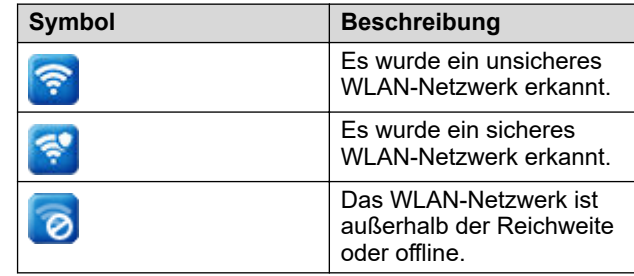

# **Vorgänge**

# **Eingeben der Bereitstellungsdetails**

Geben Sie die Adresse des Bereitstellungsservers ein, wenn das Telefon Sie dazu auffordert – zum Beispiel, wenn Sie das Telefon zum ersten Mal mit dem Netzwerk verbinden.

Die Adresse des Bereitstellungsservers erhalten Sie vom Systemadministrator.

- 1. Wenn Sie das Telefon zum ersten Mal starten und auf dem Bildschirm "Automatische Bereitstellung" die Meldung Möchten Sie die automatische Bereitstellung jetzt aktivieren? angezeigt wird, wählen Sie eine der folgenden Optionen aus:
	- **Ja**: Verbindung mit dem Device Enrollment Services-Server herstellen, um die Adresse des Bereitstellungsservers zu erhalten und die Bereitstellungsserver-Adresse von DHCP zu ignorieren.
	- **Nein**: Bereitstellungsserveradresse vom DHCP-Server abrufen.

Wenn eine Zeitüberschreitung auftritt und der DHCP die Bereitstellungsserveradresse nicht bereitstellt, wird **Ja** ausgewählt.

Wenn die Verbindung zum Device Enrollment Services erfolgreich hergestellt wird und das Telefon die Bereitstellungsserveradresse erhält, wird der Startvorgang des Telefons fortgesetzt und Sie werden nicht zur Eingabe der Bereitstellungsserveradresse aufgefordert.

Wenn die Verbindung zum Device Enrollment Services erfolgreich hergestellt wird, das Telefon aber keine Bereitstellungsserveradresse von Device Enrollment Services erhält, werden Sie vom Telefon zur Eingabe eines Registrierungscodes aufgefordert. Den Registrierungscode erhalten Sie von Ihrem Administrator. Wenn Sie den gültigen Registrierungscode eingeben, wird der Startvorgang des Telefons fortgesetzt und Sie werden nicht zur Eingabe der Bereitstellungsserveradresse aufgefordert.

Wenn Sie keinen Registrierungscode besitzen, drücken Sie "Abbrechen". Das Telefon setzt den Startvorgang mit dem DHCP fort.

Auf dem Telefon-Display wird die Meldung über den Startvorgang angezeigt. Wenn das Telefon die Bereitstellungsserver-Adresse nicht von den Device Enrollment Services oder vom DHCP-Server erhält, wird auf dem Telefondisplay der Bildschirm

#### **Bereitstellungsdetails eingeben** angezeigt.

- 2. Drücken Sie im Bildschirm **Bereitstellungsdetails eingeben** eine der folgenden Optionen:
	- **Konfig.**: Eingeben der Adresse des Bereitstellungsservers.
	- **Nie**: Die Adresse des Bereitstellungsservers wird nicht abgefragt.
	- **Abbrechen**: Abbrechen der Eingabeaufforderung und Anzeige des **Anmeldebildschirms**.
- 3. Drücken Sie auf **Konfig.** und geben Sie die Bereitstellungsserveradresse in das Feld **Adresse** ein. Die Adresse ist eine alphanumerische URL sein, z. B. http://myfileserver.com/j100/.

#### **CTipp:**

Um das Punkt-Symbol (.) in das Feld eingeben zu können, müssen Sie in den alphanumerischen Modus wechseln. Drücken Sie dazu auf den alphanumerischen Softkey.

Drücken Sie auf den Softkey "/", um das Schrägstrich-Symbol in das Feld einzugeben.

4. **(Optional)** Geben Sie die **Gruppennummer** ein.

Fordern Sie die Gruppennummer von Ihrem Systemadministrator an. Der Wert liegt im Bereich 0 bis 999. 0 ist der Standardwert. Wenn Sie keinen Wert in dieses Feld eingeben, verwendet das Telefon den Standardwert.

5. Drücken Sie **Speichern**.

Das Telefon setzt den Startvorgang fort und stellt eine Verbindung zur Bereitstellungsserveradresse für die Bereitstellungskonfiguration her.

# **Tätigen eines Anrufs über eine Kurzwahl**

Vergewissern Sie sich, dass Ihren Kontakten Kurzwahlnummern zugeordnet sind.

Halten Sie die Tastenfeldtaste gedrückt, die der anzurufenden Nummer zugewiesen ist.

# **Wählen einer Notrufnummer**

Stellen Sie sicher, dass der Softkey **Notruf** von Ihrem Administrator zugewiesen wurde.

Führen Sie einen der folgenden Schritte aus:

- Drücken Sie auf dem Bildschirm **Telef** den Softkey **Notruf** und drücken Sie erneut **Notruf**, wenn Sie vom Telefon zur Bestätigung aufgefordert werden.
- Wählen Sie die Notrufnummer über das Tastenfeld.

#### **Annehmen eines Anrufs während eines aktiven Gesprächs**

Sie können einen Anruf über eine sekundäre Leitungstaste nur empfangen, wenn die Leitungstaste nicht belegt ist.

Drücken Sie eine der folgenden Tasten:

- Softkey **Annehmen**
- **OK-Taste**

Das Telefon hält das aktive Gespräch in der Leitung und nimmt den neuen Anruf an.

# **Hinzufügen einer Person zu einem aktiven Gespräch.**

Sie können eine Telefonkonferenz einrichten, indem Sie Teilnehmer zu einem aktiven Anruf hinzufügen.

Starten Sie einen Anruf.

- 1. Drücken Sie während eines Anrufs im Bildschirm **Telef** auf **Konferenz** oder drücken Sie auf **Mehr** > **Konf**. Der vorhandene Anruf wird vom Telefon automatisch auf Halten gesetzt.
- 2. Gehen Sie wie folgt vor, um einen Teilnehmer anzurufen:
	- Wählen Sie die Telefonnebenstelle über das Tastenfeld.
- Rufen Sie die Person über die Liste **Kontakte** oder über die Liste **Letzte Anrufe** an.
- Mit **Wahlwiederholung** können Sie die letzte gewählte Nummer erneut wählen.
- Markieren Sie die Nebenstelle auf dem Telefonbildschirm und drücken Sie auf **Konferenz**.
- 3. Wenn der dritte Teilnehmer den Anruf annimmt, drücken Sie den Softkey **Beitreten** oder die Taste **Konferenz**.

# Anzeigen der "Letzten Anrufe"

Auf dem Bildschirm "Letzte Anrufe" werden Ihnen je nach Verbindungstyp die folgenden Daten für einen Anruf angezeigt:

- Symbol "Eingehender Anruf"
- Symbol "Ausgehender Anruf"
- Symbol "Entgangene Anrufe"
- Name
- Nebenstellen-Rufnummer
- Uhrzeit
- Datum
- Dauer
- **E** Hinweis:

Für entgangene Anrufe wird keine Dauer angegeben.

- 1. Drücken Sie **Letzte Anrufe**.
- 2. **(Optional)** Bewegen Sie den Auswahlbalken auf folgende Optionen, um durch das **Hauptmenü** zu navigieren:
	- a. **Anwendungen** drücken Sie anschließend **Auswahl**.
	- b. **Letzte Anrufe** drücken Sie anschließend **Auswahl**.
- 3. Wählen Sie den Anruf aus, den Sie anzeigen möchten.
- 4. Drücken Sie **Details**. Die Details des ausgewählten Anrufs werden auf dem Telefon angezeigt.

## **Kontakte**

#### **Hinzufügen eines Kontakts aus der Liste der letzten Anrufe**

Gehen Sie wie folgt vor, um eine Nummer aus Ihrem Anrufverlauf zur Liste **Kontakte** hinzuzufügen.

- 1. Drücken Sie **Letzte Anrufe**.
- 2. Bewegen Sie den Auswahlbalken auf die gewünschte Zahl und drücken Sie **+Kontakt**.
- 3. Geben Sie in den Feldern **Vorname** und **Nachname** die entsprechenden Informationen ein.

Die Nebenstellennummer wird unter **Nachname** hinzugefügt. Sie können die Nebenstellennummer aus diesem Feld entfernen und andere Informationen einfügen.

4. Drücken Sie **Speich.**

# **Zusammenführen von Kontakten**

Gehen Sie vor wie folgt, um die Telefonnummer des aktuellen Kontakts mit dem vorhandenen lokalen Kontakt zusammenzuführen.

Vergewissern Sie sich, dass die Liste **Kontakte** nicht leer ist.

- 1. Drücken Sie **Kontakte**.
- 2. **(Optional)** Gehen Sie wie folgt vor, um durch das **Hauptmenü** zu navigieren:
	- a. Bewegen Sie den Auswahlbalken auf **Anwendungen** und drücken Sie auf **Auswahl**.
	- b. Bewegen Sie den Auswahlbalken auf **Kontakte** und drücken Sie auf **Auswahl**.
- 3. Bewegen Sie den Auswahlbalken auf den zusammenzuführenden Kontakt und drücken Sie **Details** > **Mehr** > **Zus.füh.**.

Der ausgewählte Modus zeigt die Liste **Kontakte** ohne den aktuellen Inhalt an.

4. Bewegen Sie den Auswahlbalken auf den vorhandenen Kontakt, um die Telefonnummern des aktuellen Kontakts mit dem vorhandenen Kontakt zusammenzuführen, und drücken Sie **Auswahl**.

Der aktuelle Kontakt wird aus der Liste **Kontakte** gelöscht und mit dem lokalen Kontakt zusammengeführt.

## **Einrichten einer lokalen Kontaktgruppe**

- 1. Drücken Sie **Kontakte**.
- 2. **(Optional)** Gehen Sie wie folgt vor, um durch das **Hauptmenü** zu navigieren:
	- a. Bewegen Sie den Auswahlbalken auf **Anwendungen** und drücken Sie auf **Auswahl**.
	- b. Bewegen Sie den Auswahlbalken auf **Kontakte** und drücken Sie auf **Auswahl**.
- 3. Drücken Sie **Mehr**.
- 4. Drücken Sie **Gruppen**.
- 5. Drücken Sie **NeueGr.**.
- 6. Geben Sie in das Feld **Gruppennamen eingeben** Ihren Gruppennamen ein.
- 7. Drücken Sie **Speich.**

# **Erweiterte Funktionen**

#### **Anrufweiterleitung an Ihr Mobiltelefon mit EC500**

Mit dieser Methode können Sie Anrufe von Ihrem Avaya Deskphone an ihr privates Telefon weiterleiten.

- Stellen Sie sicher, dass die Funktion vom Administrator aktiviert wurde. Weitere Informationen erhalten Sie von Ihrem Administrator.
- Stellen Sie sicher, dass der Systemadministrator Ihre persönliche Telefonnummer als Zielnummer festlegt.
- 1. Drücken Sie **Hauptmenü** und bewegen Sie den Auswahlbalken auf **Funktionen**.
- 2. Drücken Sie **Auswahl**.
- 3. Bewegen Sie den Auswahlbalken auf **EC500** und drücken Sie auf **Auswahl**.

#### **Schutz vor Störgeräuschen**

verfügen über einen langfristigen akustischen Schutz, um die Benutzer vor akustischen Schocks zu schützen. Diese Funktion senkt die Lautstärke des Gesprächs beim Telefonieren auf das zulässige akustische Limit. Der Benutzer kann das zulässige Lautstärkenlimit entweder auf "Dynamisch" oder auf "vordefinierte statische Werte" festlegen. Wenn eine dynamische Einstellung ausgewählt ist, aktiviert sich die Funktion automatisch selbst und reduziert nach und nach die Lautstärke des Telefongesprächs, damit keine schädlichen Dezibel-Höhen erreicht werden.

Der Schutz vor akustischen Schocks entspricht den Anforderungen von OSHA, ETSI und den Anforderungen im Bereich Mitarbeiterschutz.

#### **Wichtig:**

Nur L100 Series Headsets mit RJ9-Anschluss unterstützt den Schutz vor akustischen Schocks, und das Headset-Profil muss auf **Profil1** eingestellt sein.

#### **Schutz vor akustischen Schocks konfigurieren**

Die Funktion "Schutz vor akustischen Schocks" begrenzt die Lautstärke der Telefongespräche auf ein annehmbares Niveau. Sie können diese Funktion für Ihr Headset konfigurieren.

Stellen Sie Ihr Headset-Profil auf Profil1 ein, und verwenden Sie L100 Series Headsets.

1. Drücken Sie **Hauptmenü**.

- 2. Bewegen Sie den Auswahlbalken auf **Einstellungen** und drücken Sie auf **Auswahl**.
- 3. Bewegen Sie den Auswahlbalken auf **Audio**-Einstellungen und drücken Sie auf **Auswahl**.
- 4. Scrollen Sie zu **Schutz vor akustischen Schocks** und drücken Sie **Auswahl**.
- 5. Wählen Sie eine der folgenden Optionen und drücken Sie **Auswahl**:
	- **Standardeinstellung**: Legt die Werte für den Schutz vor akustischen Schocks auf eine der folgenden, vom Administrator festgelegten Optionen fest:
	- Dynamisch
	- 8 Stunden
	- 4 Stunden
	- Aus

Der vom Administrator konfigurierte Wert wird als Standardwert verwendet.

- **Aus**: Schaltet den Schutz vor akustischen Schocks aus.
- **Dynamisch**: Diese akustische Einstellung aktiviert sich selbst und reduziert nach und nach die Lautstärke von Telefongesprächen, damit keine schädlichen Dezibel-Höhen erreicht werden.
- **4 Stunden**: Der Schutz vor akustischen Schocks wird für 4 Stunden aktiviert.
- **8 Stunden**: Der Schutz vor akustischen Schocks wird für 8 Stunden aktiviert.
- 6. Drücken Sie **Speichern**.

#### **Tätigen eines Prioritätsanrufs**

Mit der Prioritätsanruf-Funktion können Sie den Benutzern eine besondere Art interner Anrufbenachrichtigungen bereitstellen. Der angerufene Teilnehmer hört einen besonderen Klingelton, wenn der Anrufer einen Prioritätsanruf tätigt.

- 1. Drücken Sie vor dem Wählen auf **Hauptmenü**.
- 2. Bewegen Sie den Auswahlbalken auf **Funktionen** und drücken Sie **Auswahl**.
- 3. Blättern Sie ggf. zur Funktion **Prioritätsanruf** herab und drücken Sie **OK** oder die entsprechende Leitungstaste.
- 4. Geben Sie die Nebenstellennummer ein, die Sie anrufen möchten.
- 5. Drücken Sie **Eingabe** oder **OK**, um direkt einen Prioritätsanruf an diese Nebenstelle zu initiieren. Auf der Leitungstaste wird der eingehende Anruf als Prioritätsanruf angezeigt.

#### **Abrufen einer Voicemail**

Anhand der folgenden Vorgehensweise können Sie Ihre Voicemail-Nachrichten anhören. Nur wenige Voicemail-Konfigurationen ermöglichen den Zugriff auf Sprachnachrichten über eine Weboberfläche. Wenden Sie sich für weitere Informationen diesbezüglich bitte an Ihren Administrator.

- Stellen Sie sicher, dass der Systemadministrator die Voicemail-Option für Ihre Nebenstelle konfiguriert hat.
- Die Benutzer-ID und das Kennwort für Ihre Voicemail erhalten Sie von Ihrem Systemadministrator.
- 1. Drücken Sie die Taste **Nachricht**, um sich bei Ihrer Voicemail anzumelden.
- 2. Folgen Sie den Sprachanweisungen, um Ihre Voicemails abzuhören.

#### **Tätigen eines Rangfolgeanrufs über das Hauptmenü**

- 1. Drücken Sie **Hauptmenü**.
- 2. Bewegen Sie den Auswahlbalken auf **Anwendungen** und drücken Sie auf **Auswahl**.
- 3. Wählen Sie aus.
- 4. Wählen Sie auf dem Bildschirm **Prioritätsauswahl** das gewünschten Prioritätslevel aus.
- 5. Sie können eine der folgenden Nebenstellen wählen:
	- **Kontakte**
	- **Verlauf**
	- Das Tastenfeld

## **Sich einem Gespräch auf einer aufgeschalteten Leitung zuschalten**

Führen Sie auf dem Telefon einen der folgenden Schritte aus:

- Drücken Sie die Leitungstaste des aktiven Anrufs.
- Wählen Sie eine aktive Brückenleitungsnummer aus und drücken Sie **Brücke**.

#### **Verwenden der Gastanmeldung**

Gehen Sie vor wie folgt, um sich an einem anderen Telefon als Gast anzumelden und für einen begrenzten Zeitraum auf Ihre Anwendungen und Ihren Anrufverlauf zuzugreifen.

#### **Hinweis:**

Sie müssen sich nach einem Neustart des Geräts erneut anmelden.

Stellen Sie sicher, dass die Funktion vom Administrator aktiviert wurde. Weitere Informationen erhalten Sie von Ihrem **Administrator** 

- 1. Drücken Sie **Hauptmenü**.
- 2. Bewegen Sie den Auswahlbalken auf **Anwendungen** und drücken Sie auf **Auswahl**.
- 3. Bewegen Sie den Auswahlbalken auf **Gastanmeldung** und drücken Sie auf **Auswahl**.
- 4. Geben Sie Ihre Nebenstelle und Ihr Kennwort ein.
- 5. Drücken Sie eine der folgenden Tasten, um die Dauer in Stunden einzustellen:
	- Pfeiltaste **Rechts**: Wert erhöhen.
	- Pfeiltaste **Links**: Wert verringern.
- 6. Drücken Sie die **Eingabetaste**.

# **Rufumlegung**

Mit der Umlegen-Funktionen können Sie einen Anruf auf eine andere Zielrufnummer umlegen.

Umlegen-Varianten:

- Umlegen nach Rückfrage: Weiterleiten eines Anrufs durch Verbinden des Anrufs mit dem Empfänger der Umlegung.
- Umlegen ohne Rückfrage: Weiterleiten eines Anrufs ohne Verbinden des Anrufs mit dem Empfänger der Umlegung.

#### **Umlegen nach Rückfrage**

Verwenden Sie diese Vorgehensweise, um einen Anruf umzulegen, indem Sie den Anruf mit dem Empfänger der Umlegung verbinden.

1. Drücken Sie während eines aktiven Anrufs auf den Softkey **Umlegen** oder die Taste **Umlegen**. Auf dem Telefon wird der Bildschirm **Umlegungsziel eingeben** angezeigt.

Der erste Anruf wird gehalten.

- 2. Führen Sie einen der folgenden Schritte aus und drücken Sie dann den Softkey für **Anrufe**:
	- Wählen Sie die Nummer zur Weiterleitung des Anrufs.###
	- Suchen Sie unter **Kontakte** oder **Aktuell** nach der Nummer.
	- Mit **Wahlwiederholung** können Sie die letzte gewählte Nummer erneut wählen.
- Markieren Sie die Nebenstelle auf dem Telefonbildschirm und drücken Sie auf **Umlegen**.
- 3. Drücken Sie **Gespräch**, um einen Anruf nach Rückfrage umzulegen.

Das Telefon, auf das der Anruf umgelegt wurde, fängt zu läuten an.

- 4. Gehen Sie wie folgt vor:
	- Drücken Sie auf **Abschl.** oder die Taste **Umlegen**, wenn der Empfänger den Anruf annimmt.

Die Rufumlegung ist hiermit beendet. Dies wird auch unterstützte Rufumlegung genannt.

• Drücken Sie auf **Abschl.** oder die Taste **Umlegen**, wenn das Telefon des Empfängers zu klingeln beginnt. Die Rufumlegung ist hiermit beendet. Dies wird auch nicht unterstützte Rufumlegung genannt.

#### **Umlegen ohne Rückfrage**

Nachfolgend wird beschrieben, wie Sie einen aktiven Anruf umlegen, ohne den Empfänger der Umlegung anzurufen.

1. Drücken Sie während eines aktiven Anrufs auf die Taste **Umlegen** oder **Umlegen**.

Auf dem Telefon wird der Bildschirm **Umlegungsziel eingeben** angezeigt.

- 2. Führen Sie einen der folgenden Schritte aus und drücken Sie dann den Softkey für **Anrufe**:
	- Wählen Sie die Nummer, auf die Sie den Anruf umlegen möchten.
	- Suchen Sie unter **Kontakte** oder **Aktuell** nach der Nummer.
	- Mit **Wahlwiederholung** können Sie die letzte gewählte Nummer erneut wählen.
	- Markieren Sie die Nebenstelle auf dem Telefonbildschirm und drücken Sie auf **Umlegen**.
- 3. Drücken Sie auf **Jetzt** oder die Taste **Umlegen**, um eine unüberwachte Vermittlung einzuleiten. Die Rufumlegung ist hiermit beendet.

#### **Anpassen**

#### **Anpassen von Telefontasten**

Gehen Sie vor wie folgt, um Kontakte, Funktionen oder Anwendungen auf dem **Telefonbildschirm** hinzuzufügen, umzubenennen, zu verschieben oder zu löschen.

1. Drücken Sie **Hauptmenü**.

- 2. Bewegen Sie den Auswahlbalken auf **Einstellungen** und drücken Sie auf **Auswahl**.
- 3. Bewegen Sie den Auswahlbalken auf **Telef.** und drücken Sie auf **Auswahl**.
- 4. Bewegen Sie den Auswahlbalken auf **Telefontasten anpassen** und drücken Sie auf **Auswahl**.
- 5. Drücken Sie **Softkey anpassen**.
- 6. Wählen Sie mit den **Navigations**tasten die Leitungstaste aus.
- 7. **(Optional)** Wenn die ausgewählte Leitung auf dem Telefonbildschirm leer ist, drücken Sie **Hinzufügen** und führen Sie folgende Aktionen aus:
	- Um einen Kontakt hinzuzufügen, drücken Sie **Kontakte**.
	- Um eine Funktion hinzuzufügen, drücken Sie **Funktion**.
	- Um eine Anwendung hinzuzufügen, drücken Sie **Anwendung**.

Sie können mit den Navigationstasten zur gewünschten Funktionalität blättern und dann auf **Auswahl** drücken.

- 8. Gehen Sie wie folgt vor, um die ausgewählte Leitungstaste zu verschieben:
	- a. Drücken Sie **Versch.**.
	- b. Verschieben Sie die ausgewählte Leitungstaste mit den Navigationstasten.
	- c. **(Optional)** Wenn der neue Standort leer ist, drücken Sie **Auswahl**.
	- d. **(Optional)** Wenn dem neuen Standort bereits eine Taste zugewiesen ist, drücken Sie **Tauschen**.
- 9. Gehen Sie wie folgt vor, um eine neue Beschriftung anzugeben:
	- a. Drücken Sie **Umbenennen**.
	- b. Geben Sie den Namen der Beschriftung ein.
	- c. Wenn in Ihrer Sprache erweiterte lateinische Zeichen oder nicht-lateinische Zeichen verwendet werden, drücken Sie auf **Mehr** > **Symbol**. Drücken Sie den Softkey, um das Menü **Symbole** zu öffnen, und wählen Sie dort das entsprechende Zeichen aus. Drücken Sie **Einfügen** > **Mehr** > **Speichern**.
- 10. Zum Löschen einer Taste drücken Sie **Löschen** und bestätigen Sie den Vorgang.

#### **Aktivieren der automatischen Abwesenheit**

- 1. Drücken Sie **Hauptmenü**.
- 2. Bewegen Sie den Auswahlbalken auf **Einstellungen** und drücken Sie auf **Auswahl**.
- 3. Bewegen Sie den Auswahlbalken auf **Anwendungen** und drücken Sie auf **Auswahl**.
- 4. Bewegen Sie den Auswahlbalken nach unten auf **Anwesenheitsintegration** und drücken Sie auf **Auswahl**.
- 5. Bewegen Sie den Auswahlbalken nach unten auf **Autom. Abwesenheit**.
- 6. Drücken Sie auf **Umschalten**, um die automatische Abwesenheit zu aktivieren.
- 7. Verwenden Sie die Taste **Pfeil nach unten**, um **Autom. Abwesenheit nach** aufzurufen.
- 8. Geben Sie die Zeit in Sekunden an.

Sie können einen beliebigen Wert zwischen 0 und 999 eingeben.

9. Drücken Sie **Speichern**.

# **Ändern des Hintergrundbilds**

- 1. Drücken Sie **Hauptmenü**.
- 2. Bewegen Sie den Auswahlbalken auf **Einstellungen** und drücken Sie auf **Auswahl**.
- 3. Bewegen Sie den Auswahlbalken auf **Display** und drücken Sie auf **Auswahl**.
- 4. Bewegen Sie den Auswahlbalken auf **Hintergrund** und drücken Sie auf **Auswahl**.
- 5. Bewegen Sie den Auswahlbalken zu **Primäre Anzeige** und drücken Sie **Auswahl**.
- 6. Bewegen Sie den Auswahlbalken nach unten auf das neue Bild.
- 7. **(Optional)** Zur Anzeige einer Vorschau des Bildes drücken Sie **Vorschau** und dann **Zurück**.
- 8. Drücken Sie **Auswahl**.
- 9. Drücken Sie **Sichern**.

# **Einstellen eines individuellen Klingeltons**

Gehen Sie wie folgt vor, um individuelle Klingeltöne für verschiedene Anrufarten/Funktionen einzustellen.

- 1. Drücken Sie **Hauptmenü**.
- 2. Bewegen Sie den Auswahlbalken auf **Einstellungen** und drücken Sie auf **Auswahl**.
- 3. Bewegen Sie den Auswahlbalken auf **Audio**-Einstellungen und drücken Sie auf **Auswahl**.
- 4. Bewegen Sie den Auswahlbalken auf **Rufton einstellen** und drücken Sie auf **Auswahl**.
- 5. Bewegen Sie den Auswahlbalken auf eine der folgenden Optionen:
	- **Primärer Server**
	- **Team-Taste**
	- **Aufgeschalteter Anruf**
- **Anrufübernahme**
- 6. Drücken Sie **Auswahl**.
- 7. Bewegen Sie den Auswahlbalken auf den Klingelton und drücken Sie auf **Auswahl**.
- 8. **(Optional)** Zum Abspielen des Klingeltons drücken Sie **Wiederg.**.
- 9. Drücken Sie **Speich.**

# **Einstellen des Netzwerkmodus**

Sie können den Netzwerkmodus auf **Ethernet** oder **WLAN** festlegen. Sie müssen diesen Vorgang nicht durchführen, wenn Ihr Telefon für die Verbindung per Ethernet oder mit einem bestimmten WLAN-Netzwerk konfiguriert ist.

Stellen Sie sicher, dass der Systemadministrator Ihnen die Berechtigung zum Durchführen dieser Aufgabe erteilt hat.

- 1. Drücken Sie **Hauptmenü**.
- 2. Bewegen Sie den Auswahlbalken auf **Einstellungen** und drücken Sie auf **Auswahl**.
- 3. Bewegen Sie den Auswahlbalken auf **Netzwerk** und drücken Sie auf **Auswahl**.
- 4. Bewegen Sie den Auswahlbalken auf **Netzwerkmodus**. In der Einstellung **Netzwerkmodus** werden folgende Optionen angezeigt:
	- **Ethernet**: Anschluss an ein Ethernet-Netzwerk.
	- **WLAN**: Anschluss an ein WLAN-Netzwerk.
- 5. Drücken Sie eine der folgenden Tasten:
	- **Umschalten**
	- Pfeiltaste **Rechts**
	- Pfeiltaste **Links**
- 6. Wenn im **Netzwerkmodus** die Option **WLAN** angezeigt wird, werden die folgenden Zeilen auf dem **Telefonbildschirm** angezeigt:
	- **SSID**: Der Name des WLAN-Netzwerks, mit dem das Telefon aktuell verbunden ist bzw. mit dem das Telefon eine Verbindung herstellt, wenn Sie den Verbindungsvorgang starten.
	- **WLAN-Netzwerk**: Bewegen Sie den Auswahlbalken auf dieser Zeile und drücken Sie **Auswahl**, um die Liste der WLAN-Netzwerke anzuzeigen.
- 7. Drücken Sie nach der Auswahl des Netzwerkmodus auf **Sichern**.
- 8. Wenn Sie den **Netzwerkmodus** von **Ethernet** zu **WLAN** ändern, finden Sie alle weiteren Informationen im Abschnitt *Verbindung mit einem WLAN-Netzwerk herstellen*.
- 9. Wenn Sie den **Netzwerkmodus** von **WLAN** auf **Ethernet** umstellen, drücken Sie **Speichern**.

10. Wenn das Telefon Sie nach Ihrer Zustimmung zum Neustart auffordert, drücken Sie **OK**. Drücken Sie **Abbrechen**, um zum vorherigen Schritt zurückzukehren.

#### **Verbinden mit einem WLAN-Netzwerk**

Gehen Sie wie folgt vor, wenn Ihr Telefon nicht für die Verbindung mit einem bestimmten WLAN-Netzwerk konfiguriert ist.

- Stellen Sie sicher, dass der Systemadministrator Ihnen die Berechtigung zum Durchführen dieser Aufgabe erteilt hat.
- Wählen Sie "WLAN" als Netzwerkmodus.
- Wenn Sie den Netzwerkmodus einrichten, notieren Sie sich den SSID, da dies der Name des WLAN-Netzwerks ist, mit dem das Telefon die Verbindung herstellen wird.
- Halten Sie die erforderlichen Anmeldeinformationen für das WLAN-Netzwerk bereit. Nähere Einzelheiten hierzu erhalten Sie von Ihrem Systemadministrator.
- 1. Drücken Sie **Hauptmenü**.
- 2. Bewegen Sie den Auswahlbalken auf **Einstellungen** und drücken Sie auf **Auswahl**.
- 3. Bewegen Sie den Auswahlbalken auf **Netzwerk** und drücken Sie auf **Auswahl**.
- 4. Bewegen Sie den Auswahlbalken auf **WLAN-Netzwerk** und drücken Sie auf **Auswahl**, um auf die Liste der verfügbaren WLAN-Netzwerke zuzugreifen.
- 5. Bewegen Sie den Auswahlbalken aufm gewünschten **WLAN-Netzwerk** und drücken Sie **Verbinden**, um den Verbindungsvorgang zu starten.
- 6. Drücken Sie **OK**, um das Telefon neu zu starten.
- 7. Wenn der Sicherheitsstandard WEP oder WPA/WPA2 PSK verwendet wird, geben Sie bei **Kennwort** das Kennwort für das WLAN-Netzwerk ein.
- 8. Wenn der Sicherheitsstandard 802.1x EAP verwendet wird, geben Sie Folgendes ein:
	- **Identität**: Ihre persönliche Benutzer-ID oder die von Ihrem Systemadministrator angegebene gemeinsame Benutzer-ID.
	- **Anonyme Identität**: Lassen Sie diesen Eintrag leer oder verwenden Sie die von Ihrem Systemadministrator bereitgestellte gemeinsame, anonyme Identität.
	- **Kennwort**: Ihr persönliches Kennwort oder das von Ihrem Systemadministrator angegebene gemeinsame Kennwort.

Nach der erfolgreichen Authentifizierung der Anmeldeinformationen wird das Telefon automatisch neu gestartet, um den Verbindungsvorgang abzuschließen.

# **Weitere Informationen**

Besuchen Sie www.avaya.com/support, um die aktuellsten Informationen des Kundendienstes, einschließlich Benutzerhandbuch, Administratorhandbuch, Installations- und Wartungshandbuch, interaktive Dokumentation und herunterzuladende Software, zu erhalten.